# **Tutorial**

**How to create and edit a Legacy Story for a group in English and a foreign language(s) or create and edit a second story in English for the Americans All Heritage Honor Roll**

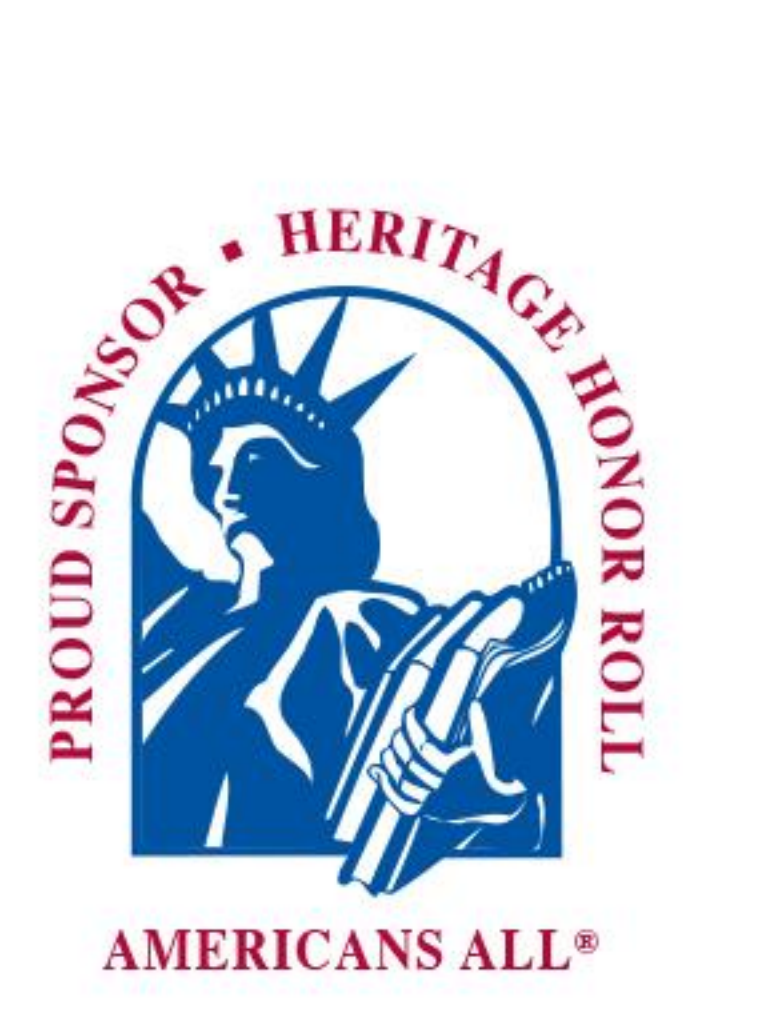

# **Contents**

- 3. Template to create a legacy story for the Heritage Honor Roll
- 4. How to fill in an honoree's information and dates
- 5. How to fill in the honoree's story for the online legacy story
- 6. How to "Password Protect" part of your legacy story and download Social Legacy Network Materials
- 7. How to insert "Print version headlines" and upload photographs and logos
- 8. How to share an honoree's legacy story with Legacy Partners and provide information for the Americans All Sponsor Directory
- 9. How to preview or publish a legacy story or save my work for both the online and print versions
- 10. How to edit (modify/update) a legacy story after it has been published
- 12. How to access previous versions of a legacy story
- 13. How to create an honoree's legacy story in an additional language
- 14. List of available languages (more can be added if needed)
- 15. How to share a legacy story with a Legacy Partner after the story has been published

**Americans All members will find it easy to start creating their legacy stories. Registration only requires individuals to fill in their name, date of birth, and a summary not to exceed 60 words. Additional story text, hyperlinks, and photographs can be added over time.** 

### **Master template to create a legacy story for a Group**

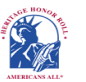

Language

**Americans All<sup>®</sup> PROGRAM OVERVIEW** 

Search

**My Welcome Back Page Sign Out FAQs Contact**

**HOME / ABOUT / HERITAGE HONOR ROLL / SOCIAL LEGACY NETWORK / RESOURCES / NEWS & EVENTS / DISCOUNTS / AFFILIATES TUTORIALS / STORY SEARCH / INDIVIDUALS / SCHOOLS / ETHNIC & CULTURAL GROUPS / LEGACY PARTNERS & ISSUES/TOPICS INDEX**

#### **Create Legacy Story for a Group**

#### *An asterisk (\*) indicates a required field.*

**[Click here](https://dev-americans-all2.pantheonsite.io/sites/default/files/333aTutorial-for-Group.pdf)** for step-by-step instructions on how to create a legacy story for a group. You may want to print these instructions for future reference. Use this template to create your honoree's legacy story in English. Once it is published in the Heritage Honor Roll, use the link under "Actions" on your "Welcome Back" page to "Create a legacy story in an additional language."

By capturing the text in all fields on this template, our "Search Engine" will make it easier for members to locate your honoree's story. For the listing in Americans All, please add a hyphen if the "Group Name" or "Nickname" has more than one-word (e.g. Smith-Johnson Band, Three-Tenors, Washington-Nationals). This will enable our "Search Engine" to add the hyphenated words as a single name.

To ensure the legacy stories published on our Heritage Honor Roll do not contain inappropriate language, all text is filtered through a secure, third-party Profanity App. If a word or phrase used in your story is on its "block" list, you will receive an error message at the top of the template when you click on the "Publish My Story" button. If that occurs, replace the word or phrase by using its first and last letters and put an "x" for each letter in between, such as "sxxt" or "fxxk you."

We can override the App's list of blocked words. If you believe the "blocked" word is appropriate, contact us by e-mail. Put the word "Profanity" in the subject line. In the body of the e-mail, identify the "blocked word or phrase" and include the sentence in which it is used. If our editorial board agrees that the word or phrase is appropriate, we will remove the word or phrase from the App's block list and notify you so you can insert the desired word or phrase in your story.

**Note:** Each time you change your honoree's legacy story, you must click on "Publish My Story" or ‶Save My Work.″

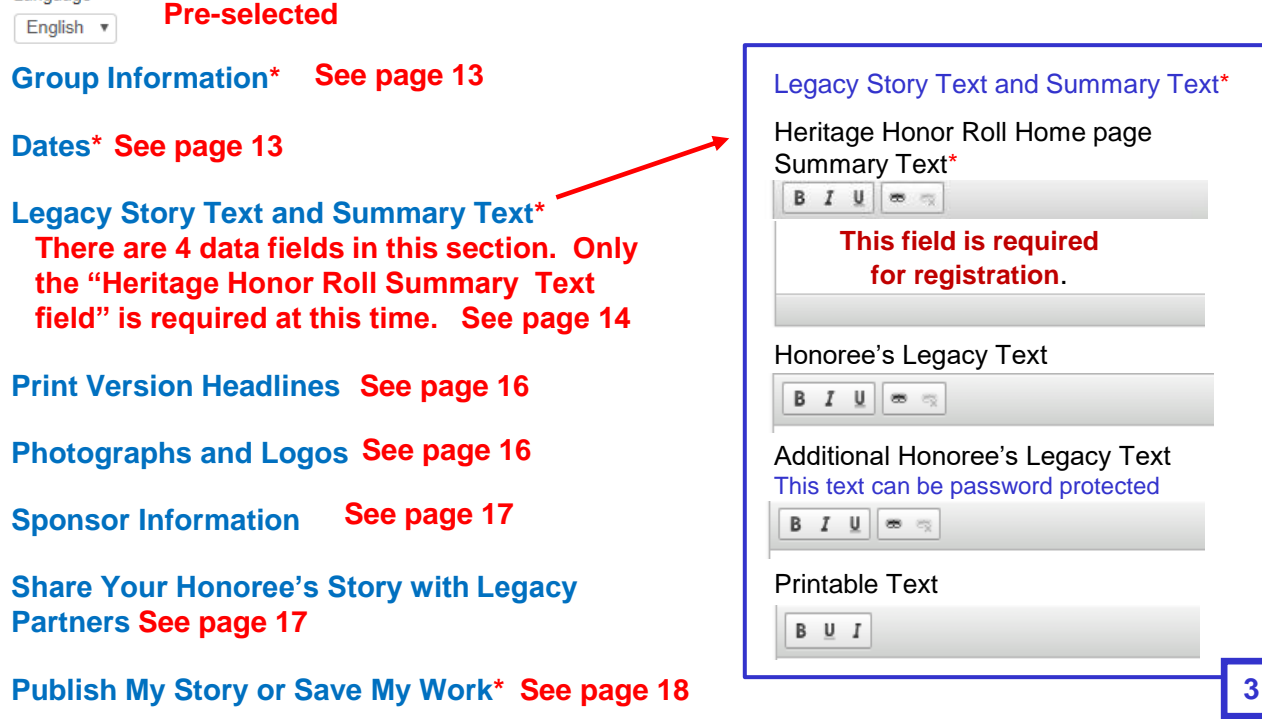

We have placed an **asterisk (\*)** following the title of a box or field that must be filled in.

**Americans All members will find it easy to start creating their stories. Our template only requires individuals to fill in the group name, date of formation and disbandment and a summary not to exceed 60 words. Additional story text, hyperlinks and photographs can be added over time.** 

A link is provided for step-by-step instructions on how to create a legacy story for a group. You may want to print these instructions for future reference.

The **Language** field has been preset to English for this version of your honoree's legacy story.

These fields **(A)** ask you to provide the **Group Name, \*** its **Field/Industry/Profession/Activity \*** and a **Nickname** and a State **,** if appropriate.

Group stories are listed on the Heritage Honor Roll alphabetically by the first word that appears in the **Group Name \*** field. If your story is about a family, list it as "Johnson Family" or "Johnson, Sarah and Tom." If your story is about a group or an organization and uses the word "The" as part of its official name, then list it that way (e.g., the Four Seasons). If not, put the word "The" at the end of the name (e.g., Jimmy Dorsey Band, The).

The description in the **Field/Industry/Profession/Activity \*** can be conveyed with a single word (e.g., Arts, Education, Entertainment or Sports) or as a phrase (e.g., Annual Four - Day Golf Party, Military Service Organization, Rock 'n Roll Band or the Smith Bridge Club).

If a **Nickname** is used, enter it between quotation marks.

**Date of Birth:** Check the top box if you do not know the dates of formation. We will add a "?" to indicate that it is unknown. If you only know the year, we will add a "c." in front the year you provide to indicate it is an approximation.

**Date of Death**: Check the top box if your group is still active, or you do not know the exact date of disbandment. If so we will leave the field blank. If you only know the year, we will add a "c." in front the year you provide to indicate it is an approximation.

You can select the appropriate "Month, Day and Year" by clicking on the arrow after the word **-None -** in each box. After you have identified the appropriate information, click on it and the information will appear in the box. If you do not know the information, leave the word **-None -** in the box.

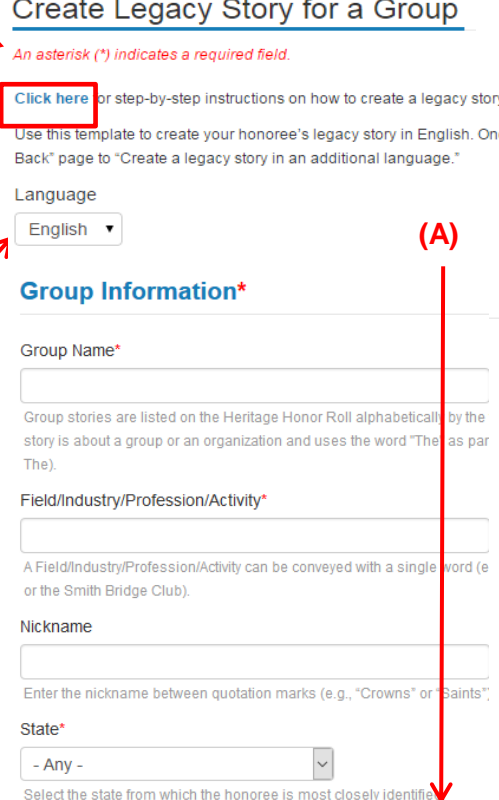

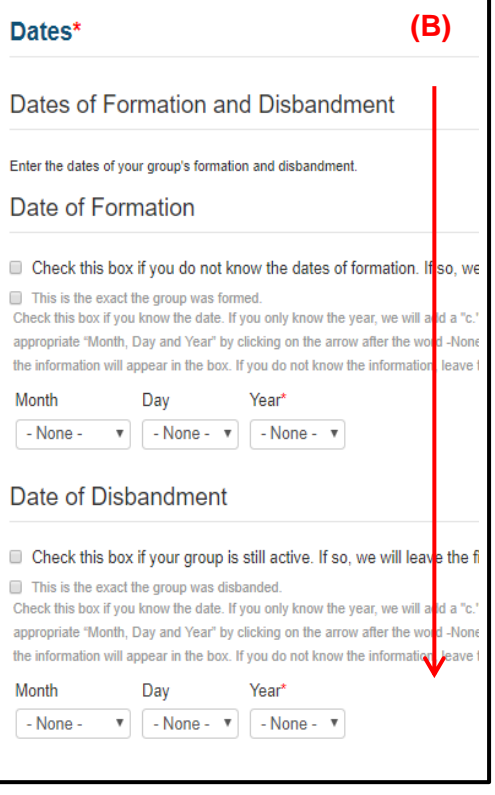

A summary of your honoree's online legacy story text\* **(C)**  will appear on the Heritage Honor Roll landing page under his or her last name. The summary cannot exceed 60 words or approximately 450 characters, including spaces. **If you exceed this limit, you will receive an error message when you click on "Preview, Publish or Save My Work."**  In addition, the summary field does not accept **bold** and *italic* characters, underling or hyperlinks.

Note: Depending on how your browser is configured, you may see this error message if you cut and paste your legacy story into the template: "It was not possible to clean up the pasted data due to an internal error." Just click on **OK** and your text will appear as you typed it.

#### **Summary Text (C) is the only required text field needed to set up your Legacy Partner story.**

The online version of your honoree's legacy story **(D)** cannot exceed 2,000 words or approximately 15,000 characters, including spaces. We provide two text fields for you to use: "Honoree's Legacy Story Text**\***" **(D-1)** and "Additional Honoree's Legacy Story Text" **(D-2)**. Each template field can contain up to 1,000 words or 7,500 characters, including spaces. **If you exceed this limit in either text field, you will receive an error message when you click on "Preview, Publish or Save My Work."**

If you do not want to have any portion of your honoree's legacy story password protected, check the "Not Password Protected" box and use both text fields. If you want a portion of your honoree's legacy story to be password protected so it can only be shared with family, friends and associates, check the "Password Protected" box and insert that portion of the story into the "Additional Honoree's Legacy Story Text" field. Once your story is published on the Heritage Honor Roll, a visitor will need to insert the special password you provide to access the password text. You can set up or change this preference any time by selecting the "Edit my user account" link on your Welcome Back page.

If you want to emphasize a word or phrase in the text of your honoree's legacy story, highlight the desired text and click on the appropriate icon in the tool bar to **bold (B)**, *italicize (I)* or underline (U). To create or remove a hyperlink, highlight the desired text and click on the chain link icon in the tool bar and follow the instructions. Web page addresses and e-mail addresses turn into links automatically, and lines and paragraphs break automatically.

#### Legacy Story Text and Summary Text\*

If you are not ready to create your legacy story at this time, type the word "Later" in create the story, delete the word "Later" and insert the appropriate text.

Heritage Honor Roll Home Page Summary Text\*

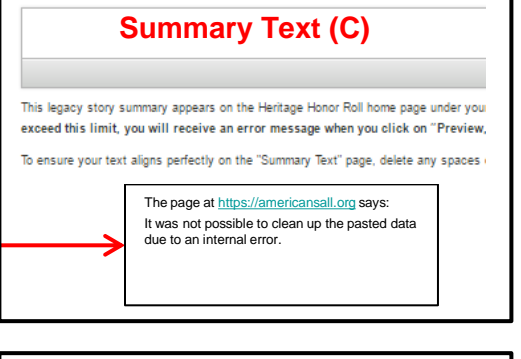

#### **Online Version (D)**

The online version of your honoree's legacy story cannot excee-"Additional Legacy Story Text". Each field can contain up to 1,00 "Preview, Publish or Save My Work."

Honoree's Legacy Story Text\*

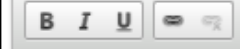

Switch to plain text editor **Text format** Filtered HTML V

The published version of an honoree's legacy story cannot exceed 1,000 message when you click on "Preview, Publish or Save My Work." If yo italicize (I) or *underline* (U). To create or remove a hyperlink, highlight the links automatically, and lines and paragraphs break automatically.

**(D-1)**

To ensure your montage of photographs aligns perfectly with the text in th

**(D-2)**

Additional Honoree's Legacy Story Text

- Rassword Protected
- Rot Password Protected

Additional Honoree's Legacy Story Text

 $B I \underline{U} \otimes \mathbb{Q}$ 

Switch to plain text editor More information about text formats

**Text format** 

Filtered HTML V

This additional text of your honoree's legacy story cannot exceon "Preview, Publish or My Work." Note that this field does no

**5**

To ensure your text aligns perfectly on the "Summary

To ensure your montage of photographs aligns perfectly with the text in the online version of your honoree's legacy story, delete any extra lines or spaces after you have finished typing the last sentence of your text.

You can create or change the password required to view the limited-access information at any time by clicking on "Edit my user account" on your "Welcome Back" page.

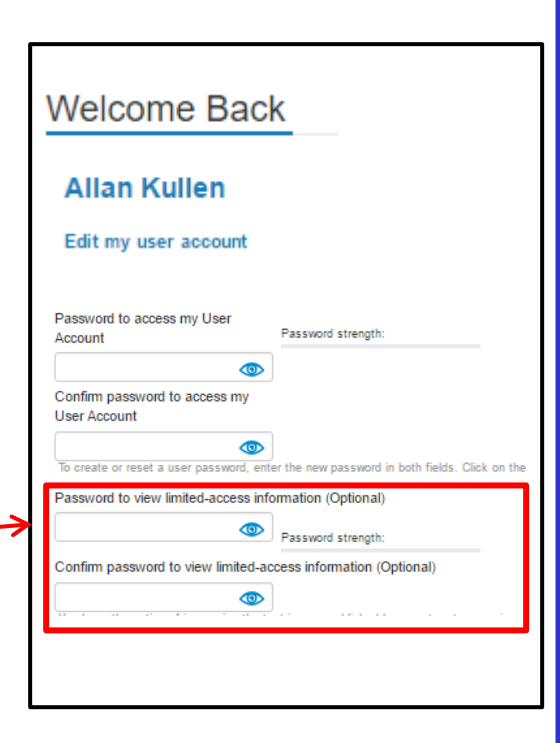

To ensure the printed version of your honoree's legacy story will fit into an 8<sup>1/2</sup>" x 11" format, please limit the text to a maximum of 500 words or approximately 3,300 characters, including spaces and use no more than six paragraphs **(E)**. **If you exceed this limit, you will receive an error message when you click on "Preview, Publish or Save My Work."**

If you want to emphasize a word or phrase, highlight the desired text in your story and click on the appropriate icon in the tool bar to **bold (B)**, *italicize (I)* or underline (U). This printable text field does not accept hyperlinks.

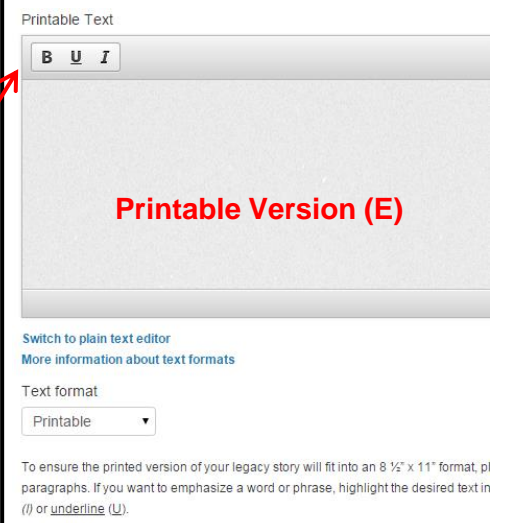

The printed version of your legacy story can be downloaded by clicking on the "Dov

A printed version of your honoree's legacy story can be downloaded by clicking on the "Download Social Legacy Network membership materials" link on your "Welcome Back" page.

#### **Welcome Back**

#### **Allan Kullen**

Edit my user account Download Social Legacy Network membership materials Download Legacy Partner Alliance membership materials

#### Click on **Print Version Headlines\*.**

If you are not ready to create your print version at this time, type the word "Later" in the field marked "Honoree Poster Headline, First Row.**\***" When you are ready to create the print version, delete the word "Later" and insert the headline text.

The print version of your honoree's legacy story has two headline rows, each of which can contain a maximum of 16 characters, including spaces. Following are examples of headlines: Best Band of the 80s, The Original Flying Tigers, A Decade of Success, A Tribute to Greatness, Seven Rocks of Granite and A Leader in the Field. The **First Headline Row\*** is a required field **(F)**.

Click on **Photographs and Logos (G)** to insert images into your honoree's legacy story. The images you are using for your story can be color or black and white and are saved full size on our Web site server. Until you select "Preview, Publish or Save My Work," your cropped image will still appear full size **(H)**.

The montage of photographs **(I)** appears only in the online version of your honoree's legacy story and must be compiled as a single image so it can be added to the story.

You can select up to **five logos** to enhance the online version of your honoree's legacy story. Only the **top two logos** you select will appear alongside the Americans All logo on the bottom of the printed version of your honoree's legacy story **(J)**. If you want to replace an image, click on the "Remove" button next to that image and repeat the selection process.

Note: Your selected logos will not appear until you choose to publish your online story.

Tutorials **(K)** are provided to help you insert images into your story, prepare your montage and find and download logos from the Internet.

#### **Print Version Headlines\***

If you are not ready to create your print version at this time, type the the headline text.

The print version of your honoree's legacy story has two headline ro Flying Tigers, A Decade of Success, A Tribute to Greatness, Seven I Honoree Poster Headline, First Row\*

**(F)**

Content limited to 16 characters and spaces, remaining: 16

Honoree Poster Headline, Second Row

Content limited to 16 characters and spaces, remaining: 16

#### **Photographs and Logos (G)**

The images you are using for your honoree's legacy story can be still appear full size.

The montage (photo collection) appears only in the online version (

You can select up to five logos to enhance the online version of :

Click here for step-by-step instructions on how to insert images Click here to see examples of honoree montages. **(K)** Click here to get information on logos.

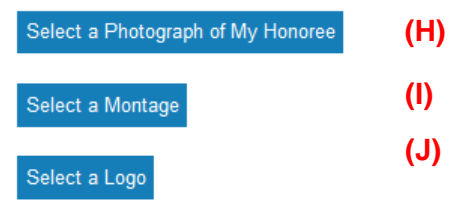

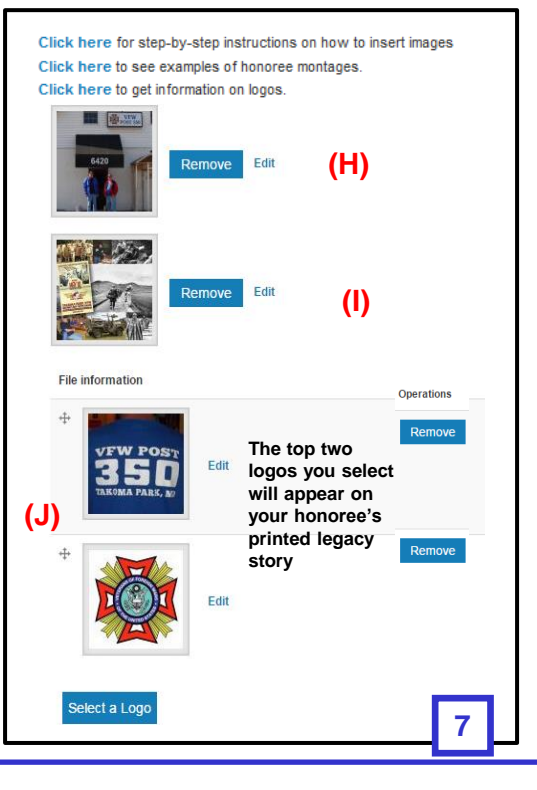

Click on **Share Your Honoree's Story with Legacy Partners (L)**  to enter the ID numbers of schools and Legacy Partners you want to host your honoree's legacy story on their Americans All landing pages in addition to the Americans All Heritage Honor Roll. A link is provided to view a list of all Legacy Partners and their ID numbers. If your Legacy Partners are not listed, ask them to register for Americans All and join our Legacy Partner Alliance. There is no cost to become a Legacy Partner.

If you want to add your honoree's legacy story to the Americans All landing pages of more than one school or Legacy Partner at this time, click on "Add Another School or Legacy Partner" **(M)** and an additional field will appear. Add the new ID number in this field.

You can always add Legacy Partners to host your honoree's legacy story on their Americans All landing pages by going to your "Welcome Back" page and clicking on "Share my legacy story with a Legacy Partner" under the "Actions" tab.

To remove your honoree's legacy story from the Americans All landing page of a Legacy Partner **(N)**, click on the field that contains the Legacy Partner's ID number, highlight it with your cursor and delete the ID number. Your honoree's legacy story will be deleted from the landing page once you select the appropriate button at the bottom of the "Publish my Story or Save My Work" page. Your story honoree's legacy story will remain on the Heritage Honor Roll and on the landing page(s) of all other Legacy Partners you selected.

Click on **Sponsor Information\*** to enter how you want your **Last** N**ame** or **Organization's Name\* (O)**, as the sponsor to appear on the printed version of your honoree's legacy story and in the Sponsor Directory for the Heritage Honor Roll. This name will also appear on your recognition posters that demonstrate your support for Americans All and your membership cards that can be used to access available discounts on goods and services and other benefits from program partners.

Use the arrow next to the word **-Select-** in the **Sponsor's State\* (P)** field to identify a s state and click on it.

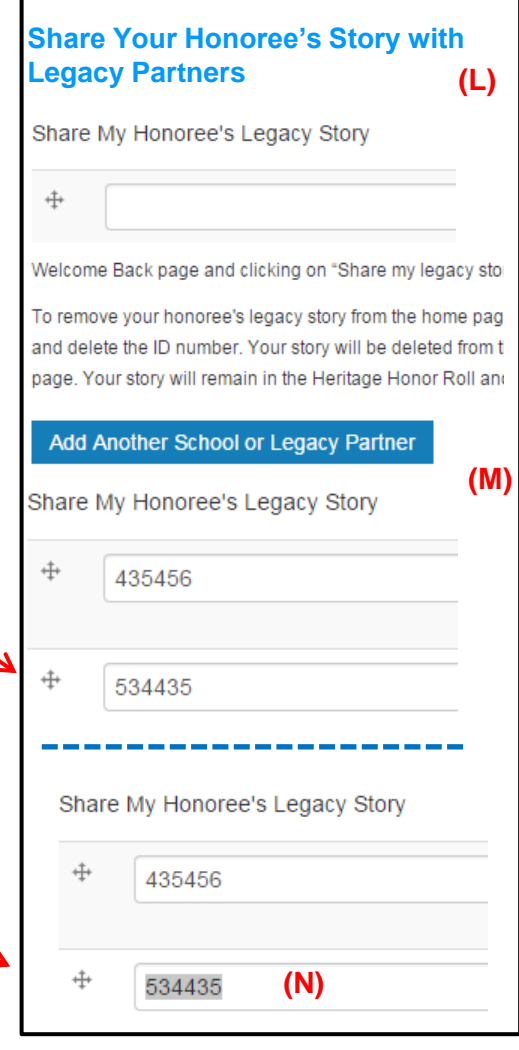

#### **Sponsor Information\***

Sponsor's First Name

Sponsor's Last Name (or Organization's Name)\*

**(O)**Enter how you want your last name, or your organization's Sponsor Directory for the Heritage Honor Roll. This name w membership cards that can be used to access available dis-

Sponsor's City (Optional)

To ensure the privacy of its Social Legacy Network member the social legacy member wants to be further identified with

**(P)**

Sponsor's State\*

- Select -

Use the arrow next to the word -Select- in the Sponsor's Sti

Click on **Publish My Story or Save My Work\* (Q)** to access the options "Preview My Story," Publish My Story" or "Save My Work."

**Note:** Each time you change your honoree's legacy story or a memorial announcement, you must click on "Publish My Story" or "Save My Work."

**Preview My Story (R)** This feature enables you to check the accuracy and appearance of your honoree's legacy story before it is published online. Please note that all elements on the page (e.g., photograph, sidebar and tool bar) are active links.

Click on "Read More" to view the additional text field. If this field is password protected, you will need to insert the privacy password you created when setting up your "User Account" page. If you accidently click on any element other than "Read More," simply scroll down to the bottom of the page and select "Publish My Story or Save My Work" again, and then click the "Preview My Story" button. The preview feature will reappear.

You can preview your honoree legacy story each time you choose to modify or update it. Once you have done so, select "Publish My Story" or "Save My Work" to complete the process. You will then be asked to confirm your selection. If the action you have selected is not correct, click on "Cancel."

[Note: The cropping of your honoree's photograph and the dates under it will appear correctly when you select "Publish My Story" or "Save My Work."]

**Publish My Story (S)** I have verified the information for my honoree's legacy story. Please publish the story on the Heritage Honor Roll and on the Americans All landing pages of the Legacy Partners I selected. I understand that, at any time and at no cost, I can edit the text, add or replace photographs and logos, and/or add my story to the landing page(s) of additional Legacy Partners by going to my "Welcome Back" page and clicking on "Share my legacy story with a Legacy Partner" under the "Actions" tab. If the action you have selected is not correct, click on "Cancel."

**Save My Work (T)** I am not ready to publish my honoree's legacy story on the Heritage Honor Roll, even as a draft, but I want to electronically save the work I have done. I understand that, at any time and at no cost, I can complete the story by going to my "Welcome Back" page and clicking on "Edit my legacy story" under the "Actions" tab. Electronically save my legacy story text and images. If the action you have selected is not correct, click on "Cancel."

A "pop-up" will appear for you to confirm your instruction regarding your story.

#### **Publish My Story or Save My Work\* (Q)**

Note: Each time you change your honoree's lega

Preview My Story This will enable you to check "Preview My Story" will be available each time yo and the dates under it will appear correctly wher

Once you have previewed your honoree's legac your selection. If the action you have selected is

Publish My Story I have verified the information home pages of the Americans All Legacy Partner logos, and/or add my story to the home page(s) o Legacy Partner" under the "Actions" tab. If the ad

Save My Work I am not ready to publish my hon done. I understand that, at any time and at no cos "Actions" tab. Electronically save my legacy story

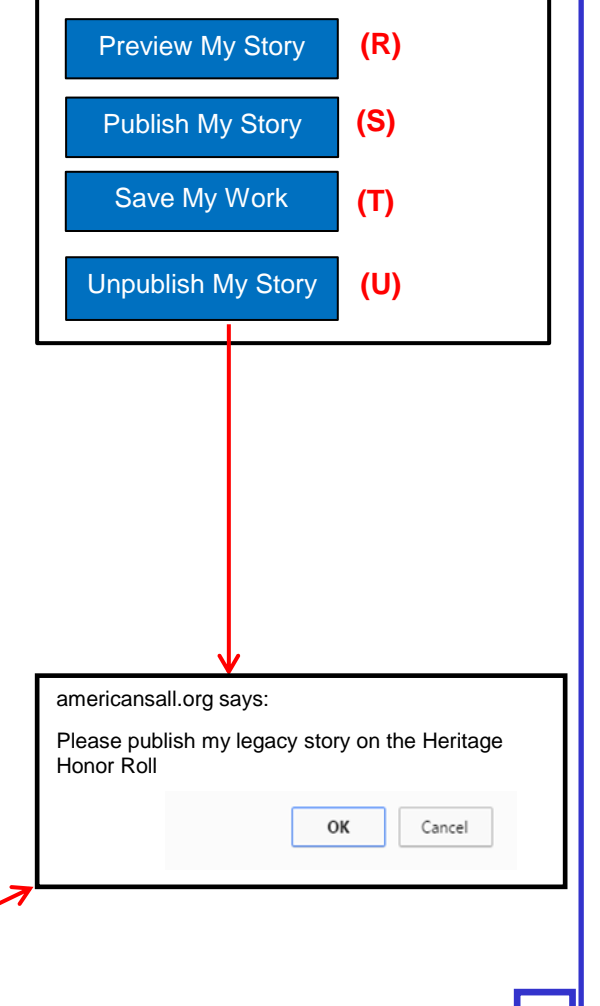

## **To "Modify/Update" your honoree's legacy story, click on this link. (8)**

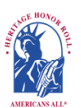

Americans All<sup>®</sup> **PROGRAM OVERVIEW** 

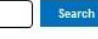

**My Welcome Back Page Sign Out FAQs Contact**

**[HOME / ABOUT / HERITAG](https://americansall.org/)E HONOR ROLL / SOCIAL LEGACY NETWORK / RESOURCES / NEWS & EVENTS / DISCOUNTS / AFFILIATES TUTORIALS / STORY SEARCH / INDIVIDUALS / SCHOOLS / ETHNIC & CULTURAL GROUPS / LEGACY PARTNERS & ISSUES/TOPICS INDEX**

#### **Welcome Back**

#### Allan Kullen

Edit my user account Download Social Legacy **Network** membership materials Download Legacy Partner Alliance membership materials

Join the Social Legacy **Network** 

Find a school ID Number View the Americans All background resources Access the Homeschool Resource Center

Invite friends, associates, groups and organizations to learn about Americans All View the state databases Download marketing templates and logos

Links to new program benefits will be added when they are developed or acquired

#### **Heritage Honor Roll Legacy Story, Individuals or Groups**

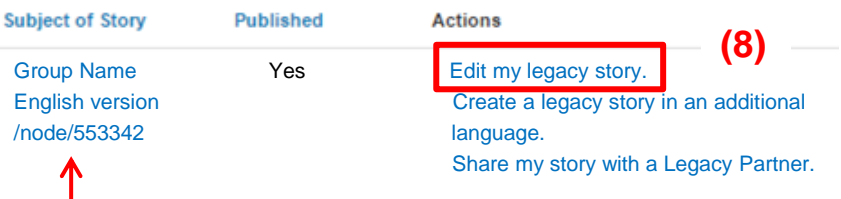

#### **This node identifier enables you to easily find and share your legacy story on our Web site.**

**www.americansall.org/node/123456**

#### **Businesses and Nonprofit Legacy Partners**

After designating a point of contact (an agent) to register them and manage their user account, businesses and nonprofits can participate in our program as Legacy Partners. They can generate landing page(s)—in multiple languages if desired—for each location or chapter/district on our website to share information about themselves, better connect with their clients and members and demonstrate their commitment to strengthening communities. They can use their landing page(s) to host legacy stories published on our Heritage Honor Roll by those important to them, thus providing further exposure for these stories. Business Legacy Partners also offer discounts on goods and services with other Legacy Partners and subscribers to our Social Legacy Network.

#### **Schools**

A point of contact is required to act as an agent for a school so he or she can register the school and create and publish a free story on the school on our webbased Heritage Honor Roll. The story can be published in multiple languages, if desired, and can be enhanced through photographs, movies and other audio and video media. Even though Americans All is no longer active in the Social Studies, English-Language-Arts, or any curriculum arena, students participating in non-academic activities can access our online K–12 nonpolitical supplemental background resources presented in multiple perspectives, which were sold to more than 2,000 schools and libraries nationwide. Schools can also create free Legacy Partner landing page(s) on themselves and their teams and clubs to briefly describe their activities and host legacy stories of past and current students, teachers, members, employees and their families published on our Heritage Honor Roll. Moreover, an individual can be the point of contact for more than one organization. We identify our members only by their e-mail address and Zip Code.

**To "Modify/Update" your legacy story, click on the appropriate fields. After you have made your edits, click on "Publish My Story or Save My Work.\*" (9) A "pop-up" (10) will appear for you**  to confirm (11) your instruction regarding your story.

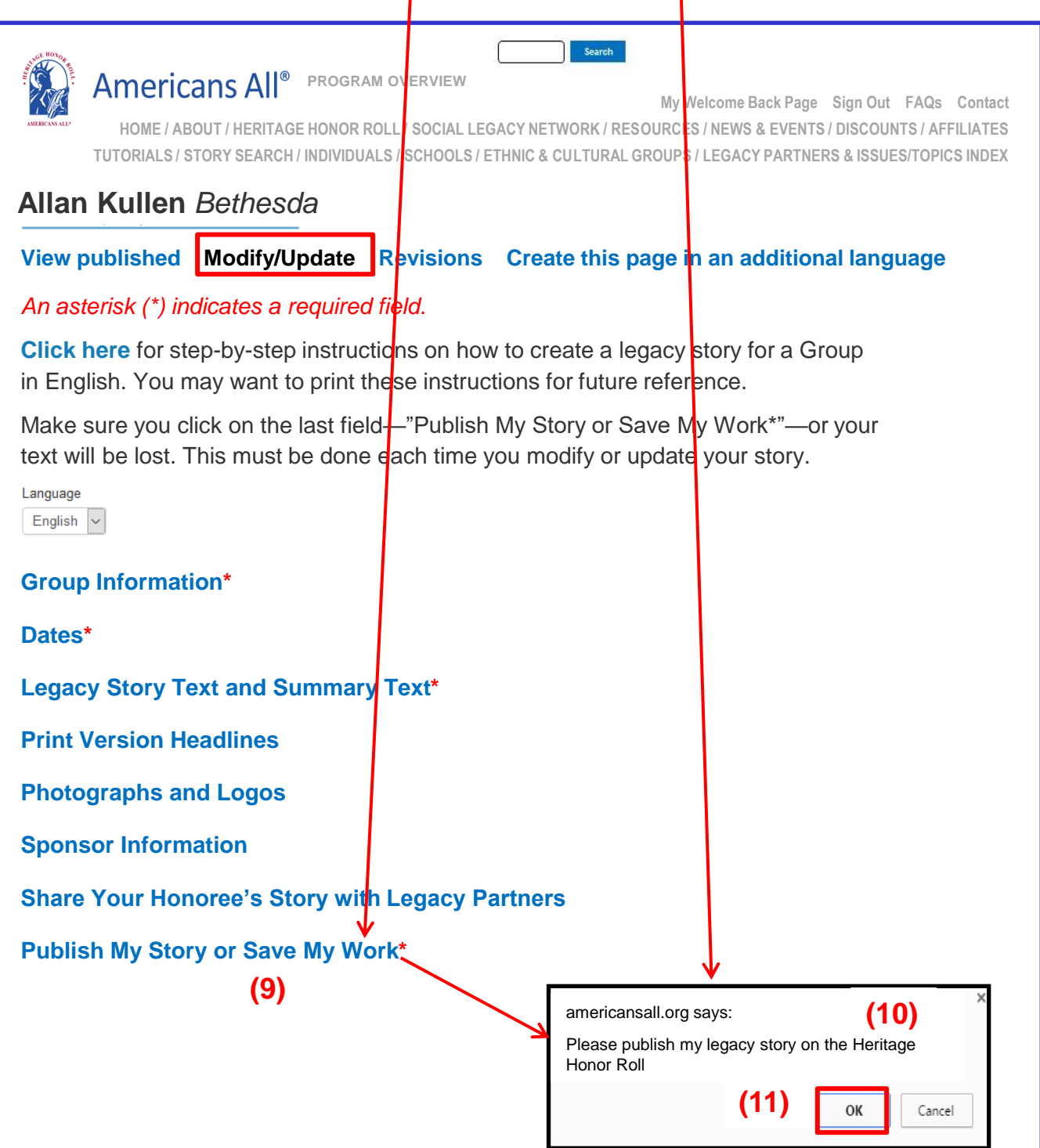

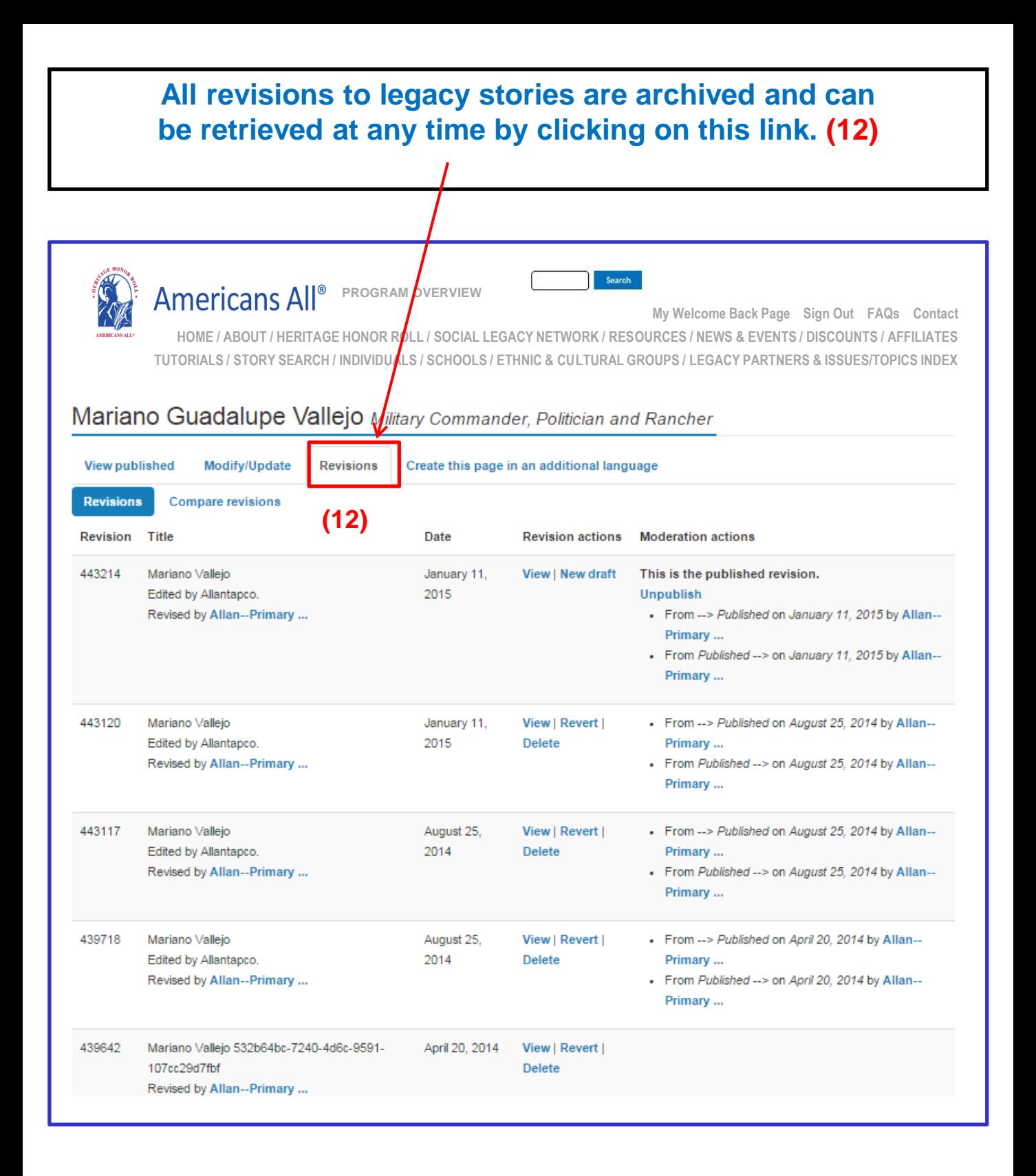

# **To "Create a legacy story in an additional language," click on this link. (13)**

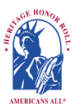

**Americans All**<sup>®</sup> **PROGRAM OVERVIEW** 

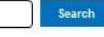

**My Welcome Back Page Sign Out FAQs Contact**

**[HOME / ABOUT / HERITAG](https://americansall.org/)E HONOR ROLL / SOCIAL LEGACY NETWORK / RESOURCES / NEWS & EVENTS / DISCOUNTS / AFFILIATES TUTORIALS / STORY SEARCH / INDIVIDUALS / SCHOOLS / ETHNIC & CULTURAL GROUPS / LEGACY PARTNERS & ISSUES/TOPICS INDEX**

#### **Welcome Back**

#### Allan Kullen

Edit my user account Download Social Legacy **Network** membership materials Download Legacy Partner Alliance membership materials

Join the Social Legacy **Network** 

Find a school ID Number View the Americans All background resources Access the Homeschool Resource Center

Invite friends, associates, groups and organizations to learn about Americans All View the state databases Download marketing templates and logos

Links to new program benefits will be added when they are developed or acquired

#### **Heritage Honor Roll Legacy Story, Individuals or Groups**

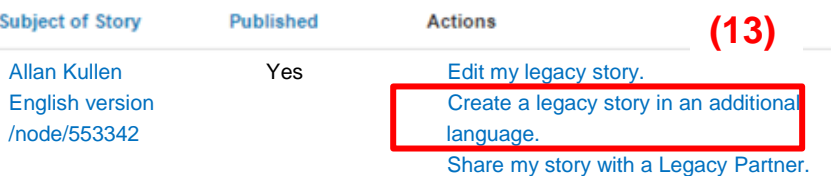

#### **Businesses and Nonprofit Legacy Partners**

After designating a point of contact (an agent) to register them and manage their user account, businesses and nonprofits can participate in our program as Legacy Partners. They can generate landing page(s)—in multiple languages if desired—for each location or chapter/district on our website to share information about themselves, better connect with their clients and members and demonstrate their commitment to strengthening communities. They can use their landing page(s) to host legacy stories published on our Heritage Honor Roll by those important to them, thus providing further exposure for these stories. Business Legacy Partners also offer discounts on goods and services with other Legacy Partners and subscribers to our Social Legacy Network.

#### **Schools**

A point of contact is required to act as an agent for a school so he or she can register the school and create and publish a free story on the school on our webbased Heritage Honor Roll. The story can be published in multiple languages, if desired, and can be enhanced through photographs, movies and other audio and video media. Even though Americans All is no longer active in the Social Studies, English-Language-Arts, or any curriculum arena, students participating in non-academic activities can access our online K–12 nonpolitical supplemental background resources presented in multiple perspectives, which were sold to more than 2,000 schools and libraries nationwide. Schools can also create free Legacy Partner landing page(s) on themselves and their teams and clubs to briefly describe their activities and host legacy stories of past and current students, teachers, members, employees and their families published on our Heritage Honor Roll. Moreover, an individual can be the point of contact for more than one organization. We identify our members only by their e-mail address and Zip Code.

**Members can create as many new stories in foreign languages as they desire (14) (including English for the second storyteller). However, because both storytellers are using the same language database, they are limited to one additional story in each foreign language.** 

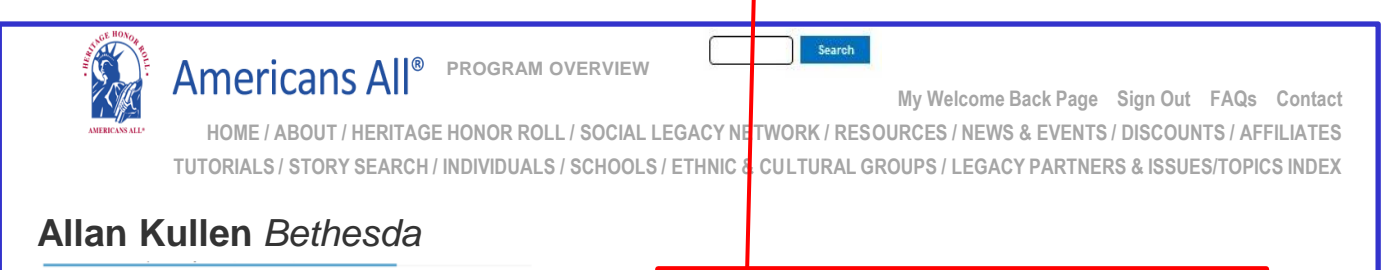

#### **View published Modify/Update Revisions Create this page in an additional language**

Our Web site displays information using a standard Latin character set. At no additional cost, you can create your honoree's legacy story in an additional language besides English. To do so, locate the desired language and click on "Create a translation" under the "Operations" tab. When the template appears, it will contain a copy of the <mark>E</mark>nglish- language version of the legacy story. You can create your new story in two ways:

- If you can change your keyboard settings to the desired language, delete the English-language text and replace it with the new language text.
- If you cannot change your keyboard settings to the desired language, prepare your honoree's story in the desired language off line and cut and paste the new language text to replace into the template to replace the English-language text.

Text and image fields that are not modified will remain the same as in the English-language version. If you do not find the additional language you desire listed below, please **[contact us](https://americansall.org/contact)** and put the word "Additional Language" in the subject line.

Note: Many words and expressions do not have the same meaning in all languages. To ensure your honoree's legacy story in the new language carries the same meaning as the English-language version, we advise that you do not rely on an automatic translation app.

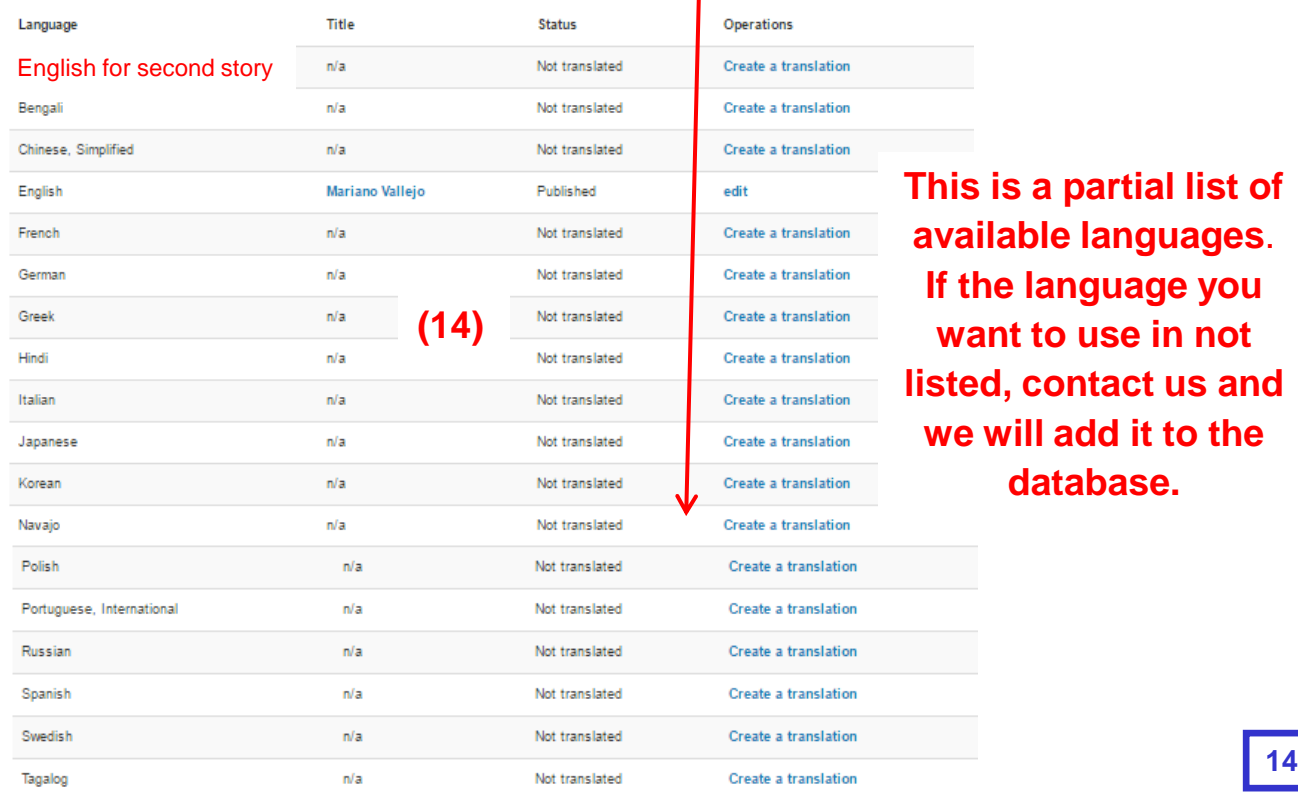

**All story and landing page versions will appear on your "Welcome Back" page. Use this link (15) to access the "Share My Story" link on your Heritage Honor Roll story template.**

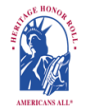

**Americans All**<sup>®</sup> **PROGRAM OVERVIEW**  Search

**My Welcome Back Page Sign Out FAQs Contact**

**[LANDING / ABOUT / HERITA](https://americansall.org/)GE HONOR ROLL / SOCIAL LEGACY NETWORK / RESOURCES / NEWS & EVENTS / DISCOUNTS / AFFILIATES TUTORIALS / STORY SEARCH / INDIVIDUALS / SCHOOLS / ETHNIC & CULTURAL GROUPS / LEGACY PARTNERS & ISSUES/TOPICS INDEX**

#### **Welcome Back**

#### **Allan Kullen**

Edit my user account Download Social Legacy Network membership materials Download Legacy Partner Alliance membership materials

Join the Social Legacy Network

- Find a school ID number View the Americans All background resources Access the Homeschool Resource **Center**
- Invite friends, associates, groups and organizations to learn about Americans All View the state databases Download marketing templates and logos

Links to new program benefits will be added when they are developed or acquired.

**This will take you back to your Heritage Honor Roll story template. Insert the Legacy Partner's ID Number into the "Share Your Honoree's Story with Legacy Partners" field. You can share your story with as many Legacy Partners as you desire.**

#### **Heritage Honor Roll Legacy Story Heritage Honor Roll Legacy Story, Individuals or Groups**

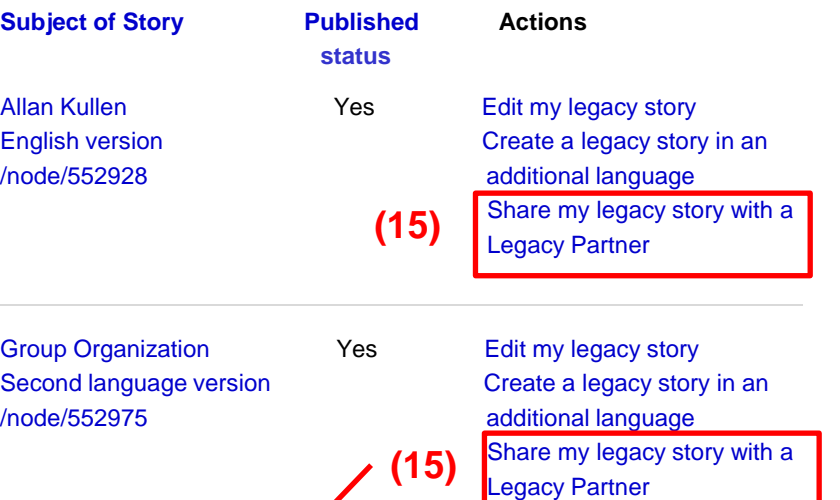

#### **Businesses and Nonprofit Legacy Partners**

After designating a point of contact (an agent) to register them and manage their user account, businesses and nonprofits can participate in our program as Legacy Partners. They can generate landing page(s)—in multiple languages if desired—for each location or chapter/district on our website to share information about themselves, better connect with their clients and members and demonstrate their commitment to strengthening communities. They can use their landing page(s) to host legacy stories published on our Heritage Honor Roll by those important to them, thus providing further exposure for these stories. Business Legacy Partners also offer discounts on goods and services with other Legacy Partners and subscribers to our Social Legacy Network.

#### **Schools**

A point of contact is required to act as an agent for a school so he or she can register the school and create and publish a free story on the school on our webbased Heritage Honor Roll. The story can be published in multiple languages, if desired, and can be enhanced through photographs, movies and other audio and video media. Even though Americans All is no longer active in the Social Studies, English-Language-Arts, or any curriculum arena, students participating in non-academic activities can access our online K–12 nonpolitical supplemental background resources presented in multiple perspectives, which were . . .